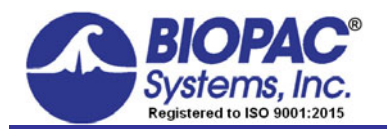

## **Application Note 287 MP36/36R/35 Driver Installation in Mac OS 10.13 and higher**

This application note is for Mac users running **OS High Sierra (10.13**), **OS Mojave (10.14)**, or higher who are performing a **first-time installation** of MP36R, MP36, or MP35 hardware drivers for Acq*Knowledge* or Biopac Student Lab software. Administrator privileges are required in order to apply the solution detailed in this note.

**NOTE:** This document does not apply to users of any previous Mac OS, nor to users with existing MP3x drivers who have upgraded to OS 10.13 from a previous OS.

Due to enhanced security protocols in OS 10.13 and higher, new driver installations are routinely "blocked" by the operating system as shown in the example dialog below. To complete the MP3x driver installation, it's necessary to access the "**System Preferences > Security & Privacy**" options and manually "allow" any **new** driver installation.

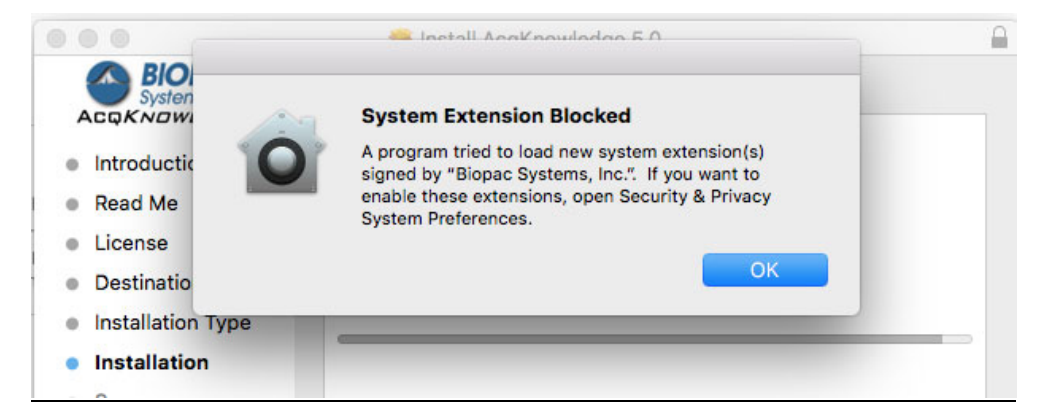

**NOTE:** In certain cases, the "System Extension Blocked" warning dialog shown above may **not** appear and it won't be apparent that MP3x driver installation was blocked until the user launches the newly-installed BIOPAC software. In this instance, a "Hardware not found" warning dialog will appear. Should this occur, proceed to steps 3 and 4 on page 2 to correct the problem.

## **If the above dialog appears, use the following steps to complete the MP3x driver installation:**

- 1. Click **OK** to dismiss the "**System Extension Blocked**" dialog.
- 2. At the end of the software installation, restart the computer as prompted.

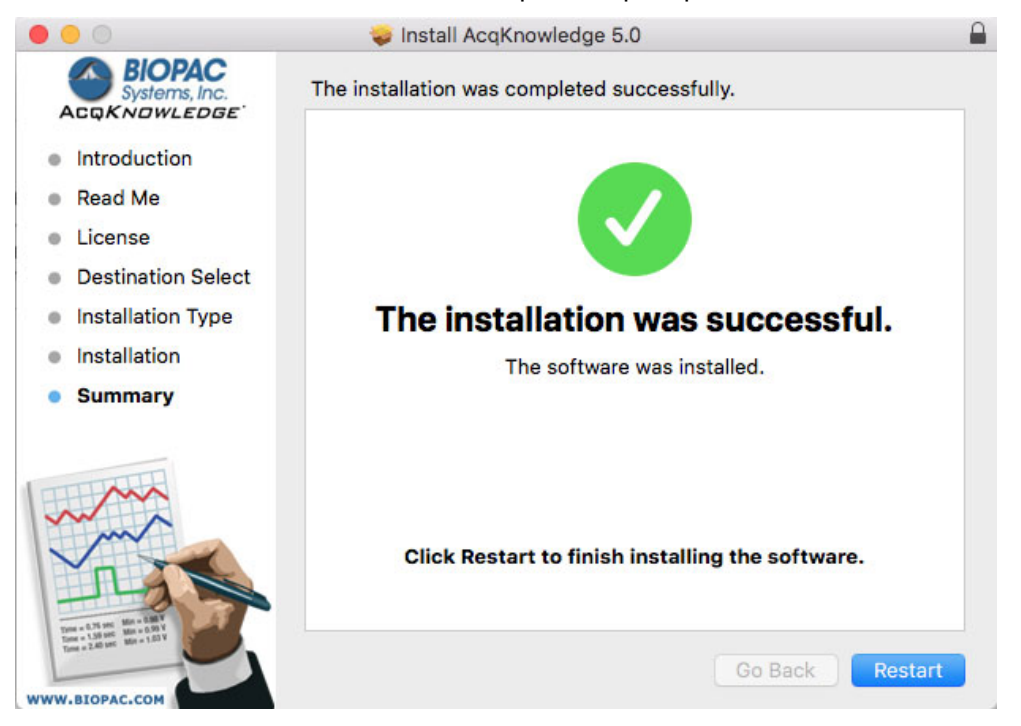

3. After restarting the computer, go to **Finder > System Preferences > Security & Privacy**.

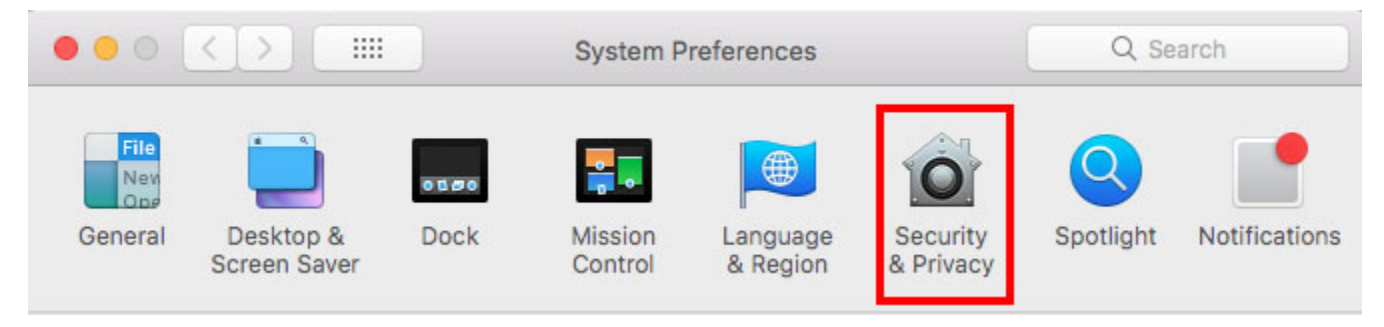

4. Locate "**System software from developer** "**Biopac Systems, Inc." was blocked from loading**" at bottom of screen and click "**Allow**."

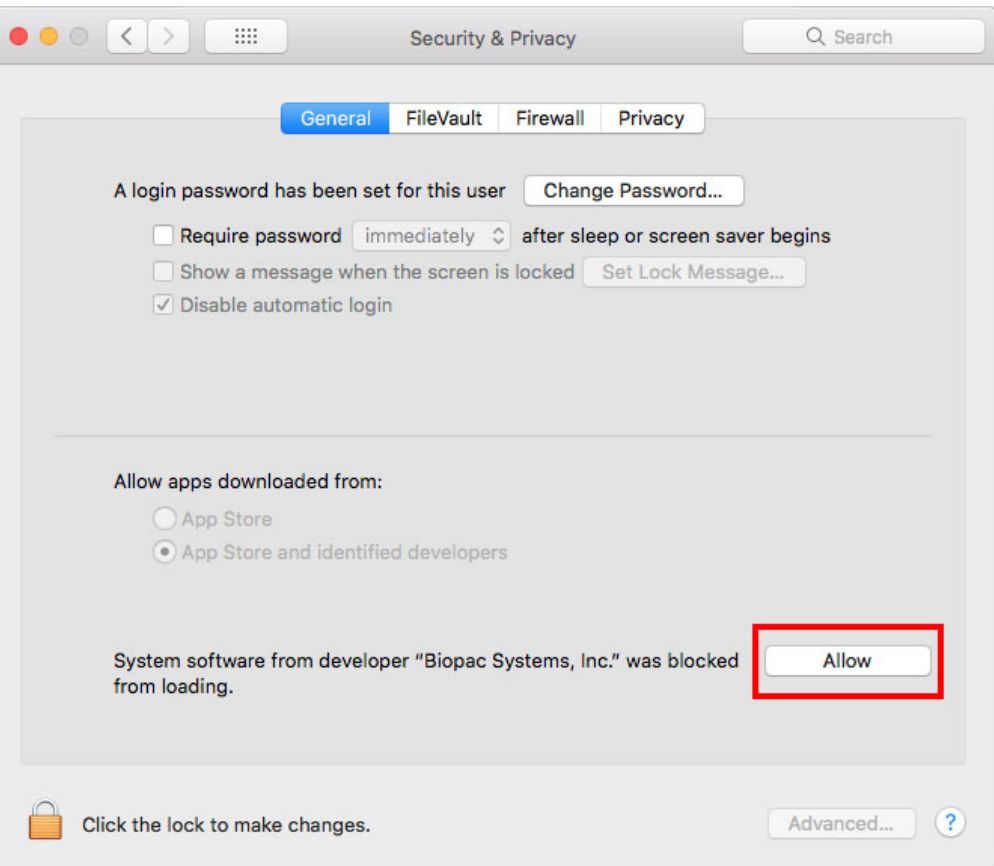

5. After clicking "Allow," check the **BIOPAC Systems, Inc.** entry in the "System software" list and click **OK**.

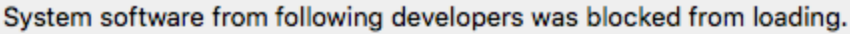

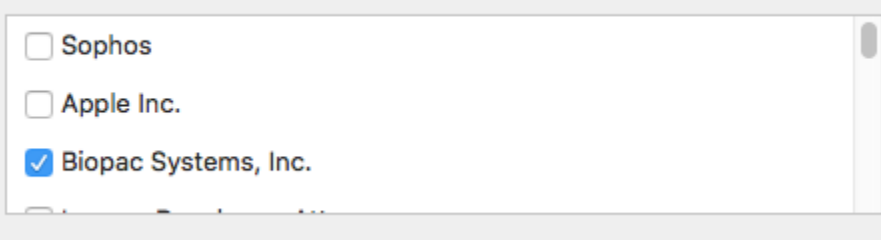

## **MP36/36R/35 Driver Installation – Mac OS 10.13 and higher** *BIOPAC* Systems, Inc.

6. Restart the computer when prompted. MP3x hardware driver installation is complete.

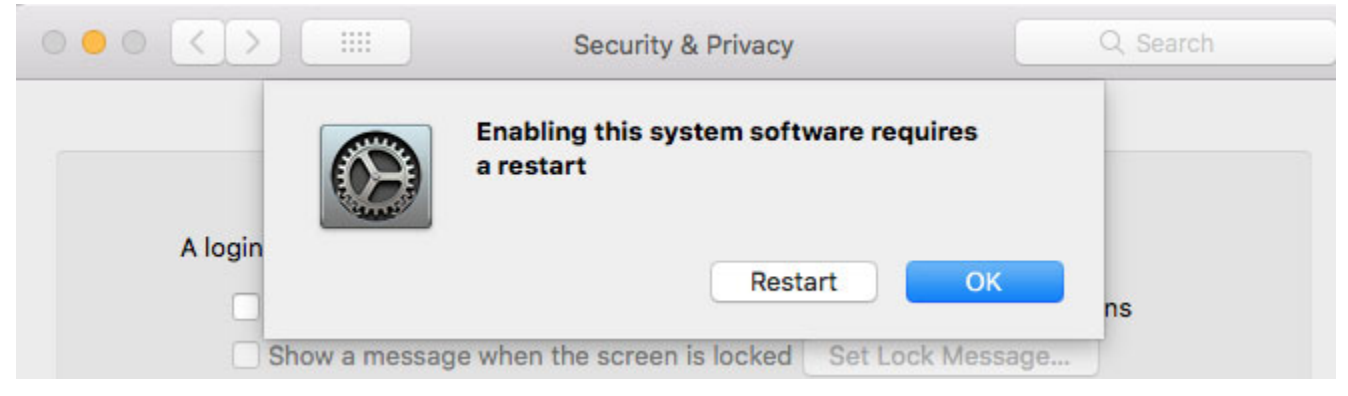

7. After restarting the computer, connect the MP3x hardware to a USB port and power it on. The hardware should initialize. (Power light illuminates, "Busy" light flashes briefly.)